## STOCKTON | CENTER FOR TEACHING

## Instructions: Syllabus 1

Follow these instructions to modify the Syllabus 1 Word document. For additional assistance, please contact the Center for Teaching & Learning Design (CTLD) by email at ctld@stockton.edu or phone at (609) 626-3828.

## Title Page

Click to replace course and contact information.

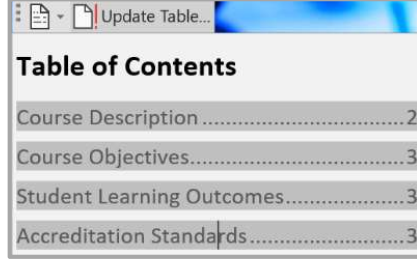

- The Table of Contents must be updated periodically. Refer to instructions provided below.
	- 1. Click on the Table of Contents.
	- 2. Click on  $\Box$ ! Update Table.
	- 3. Select Update entire table and click on OK.
- To add your picture or another image to the syllabus.
	- 1. Click on the blue frame and select From a File.
	- 2. Locate your picture and click Insert.
- If not using the picture option, you may delete the box.

## General Instructions

- Text highlighted in yellow indicates course specific content that must be added to the syllabus.
	- 1. You may type information by selecting the yellow highlighted area. If any highlighting remains, remove it by selecting the highlighted words and under the highlighting tool click No Color
	- 2. You may use the Copy & Paste feature to bring information into the syllabus document. When pasting, click on the down arrow under Paste in the Home tab, and select Keep text only (T). This ensures that you are only copying the text, not the formatting from the source document.
- Text highlighted in blue offers important instructions. You should delete these instructions once you complete the section by selecting the instructions and using the Delete or Backspace key.
- Wording provided for policies and resources should be carefully reviewed and modified to meet your pedagogical needs even if the wording is not highlighted.
- You may delete any sections or add sections to the document.

Kindly provide feedback on your experience using the syllabus document at https://stockton.co1.qualtrics.com/jfe/form/SV\_b7yTjQuRQBDSmR7

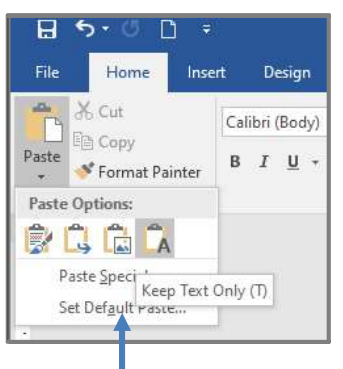

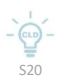